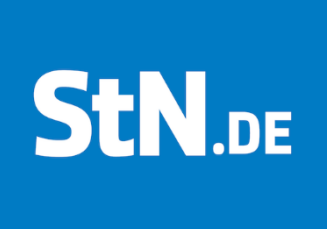

## Anleitung

Artikel merken

Diese Anleitung wurde mit einem Smartphone mit iOS-Version 15.1 erstellt. Je nach verwendetem Android-Gerät oder iOS-Version kommt es zu Abweichungen in den Darstellungen.

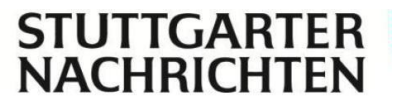

## **Schritt 1**

Öffnen Sie zunächst einen beliebigen Artikel in der App.

## **Schritt 2**

Tippen Sie oben rechts auf das **ICON** Icon. Durch das Antippen wird der Artikel markiert und unter "Meine Favoriten" gespeichert. (Siehe Abbildung 1)

Tippen Sie erneut auf das **India in Icon, um den Artikel aus Ihrer Favoritenliste zu entfernen.** 

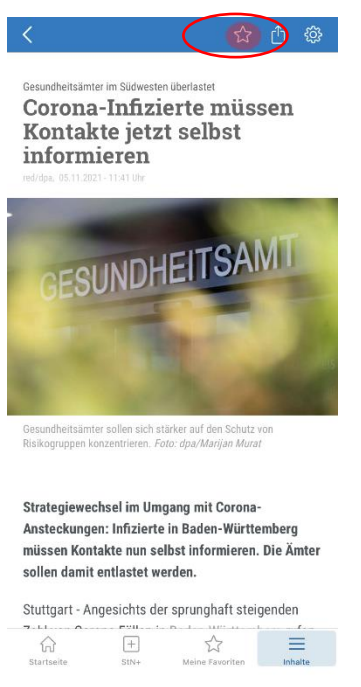

Abbildung 1

## **Schritt 3**

Die gespeicherten Artikel finden Sie unter "Meine Favoriten" in der unteren Navigationsleiste. (Siehe Abbildung 2)

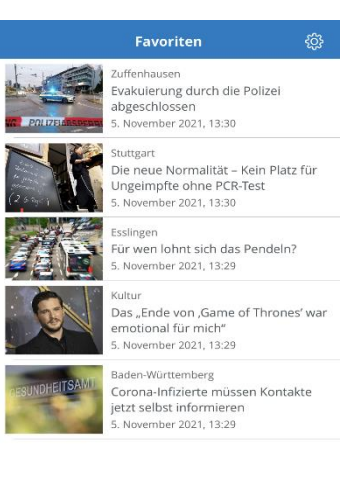

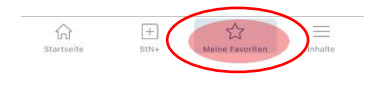

Abbildung 2

**STUTTGAR NACHRICHTEN**